請導師協助將班級幹部名單登錄於網路上,以利同學將來推甄或求職申請證明之用。 說明如下:可上網 輸入、修改及隨時查詢 107 學年度第 1 學期 日間部班級幹部 班級幹部網路點選系統: (開放輸入時間: 107年9月10日起至107年9月30日止) ---請至 教師資訊網路服務系統 <http://sss.must.edu.tw/teachinfo/> 輸入導師帳號及密碼再進入授課資訊 查詢裡的 11 項 點選 班代表、副班代表、康樂股長、學藝股長、總務股長、服務股長、輔導股長、公關股長、衛 生股長9 大類,請各導師每類別都須點選。(如有任何問題,可洽生輔組蔡宜珍小姐 03-5593142 分機 2313)

1. 進入教師資訊網際服務網 <http://sss.must.edu.tw/teachinfo/輸入導師的帳號及密碼>

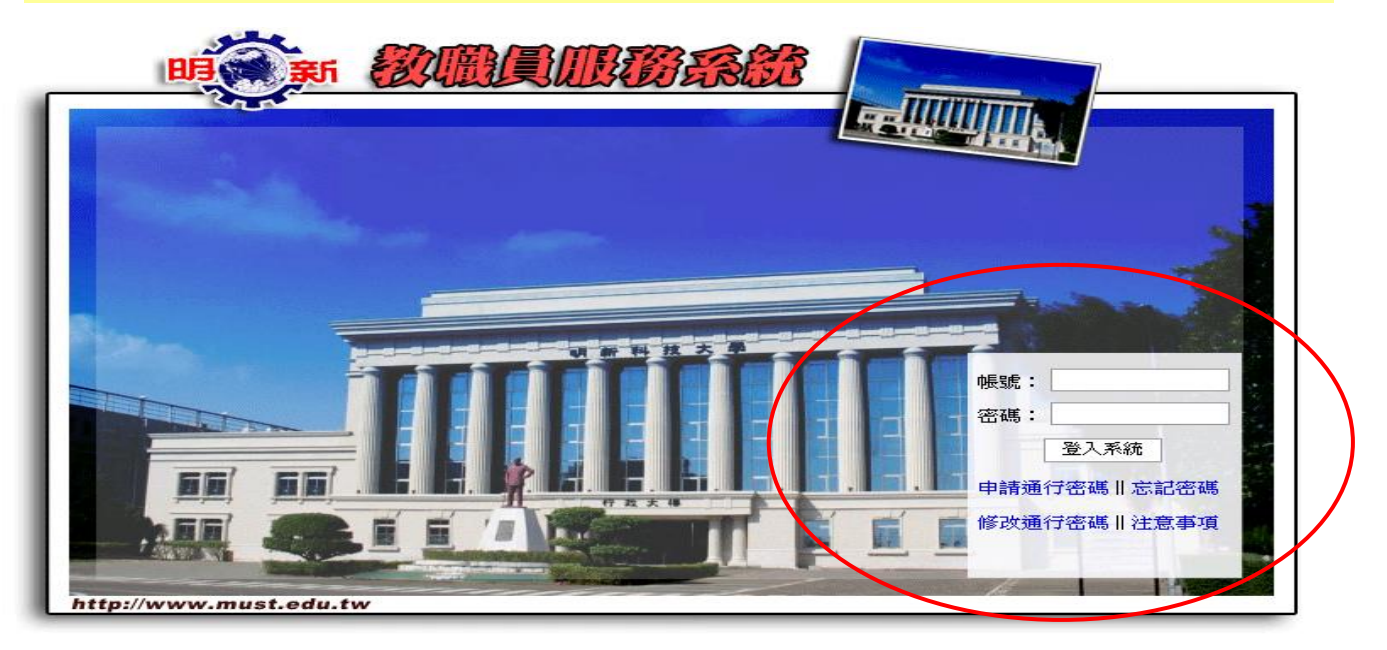

# 2.請點選日間部授課資訊查詢。

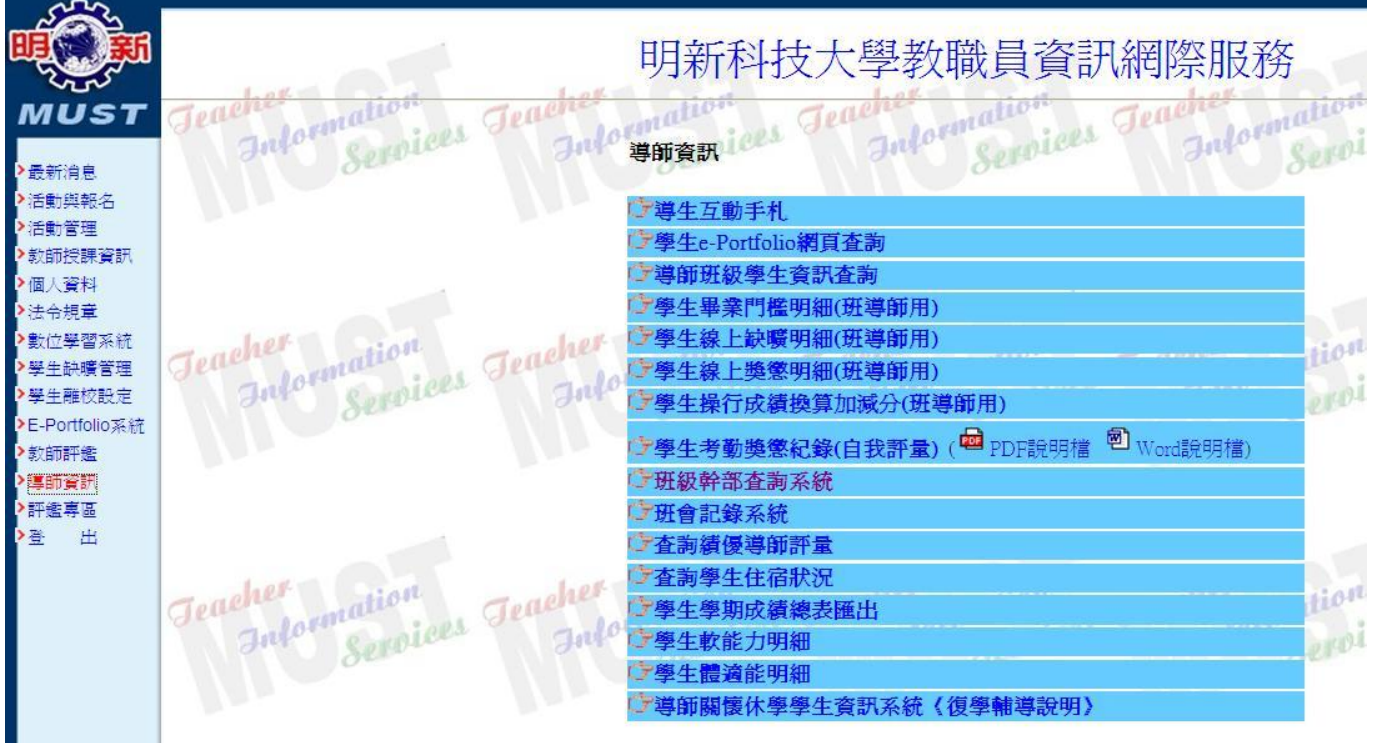

第1頁,共5頁

## 3.出現日間部導師個人所負責的班級。

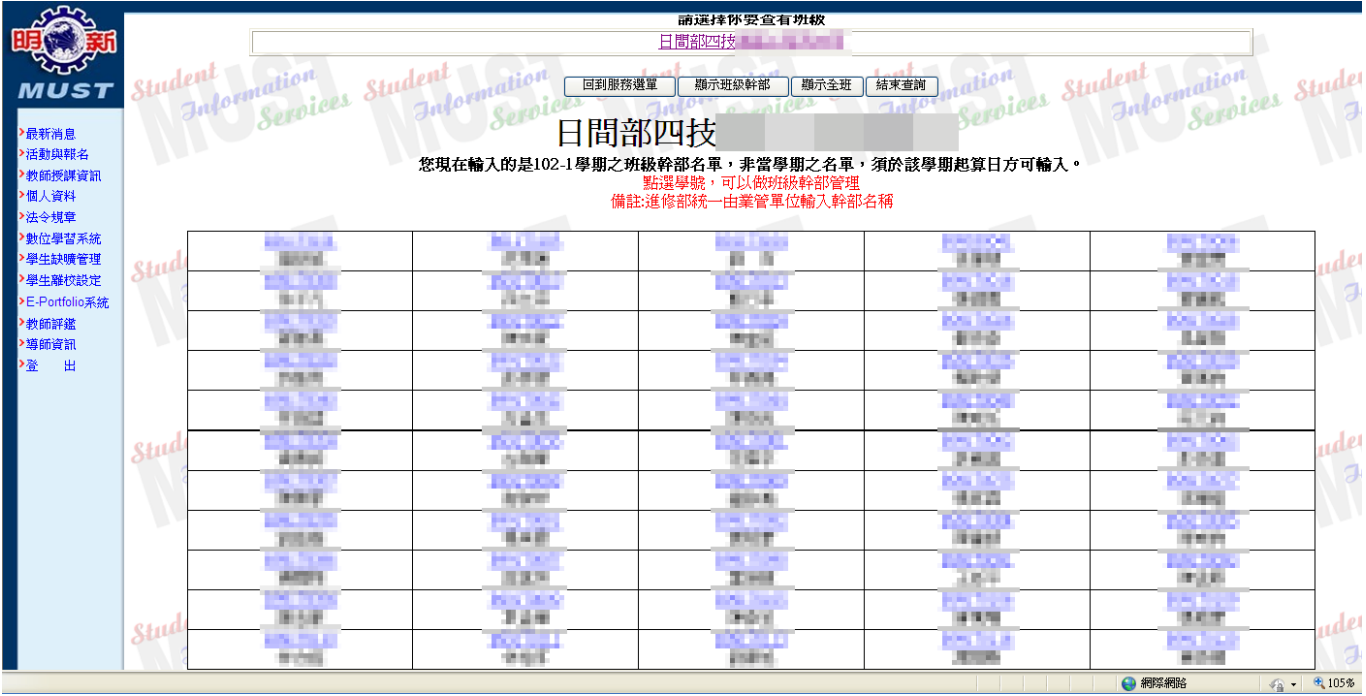

#### 4. 可直接點選學號,即可出現下列視窗。

5.請點選幹部名稱及輸入聯絡電話。

6. 特殊情形:如中途換班代表,可在備註中註明原因,或來電詢問。

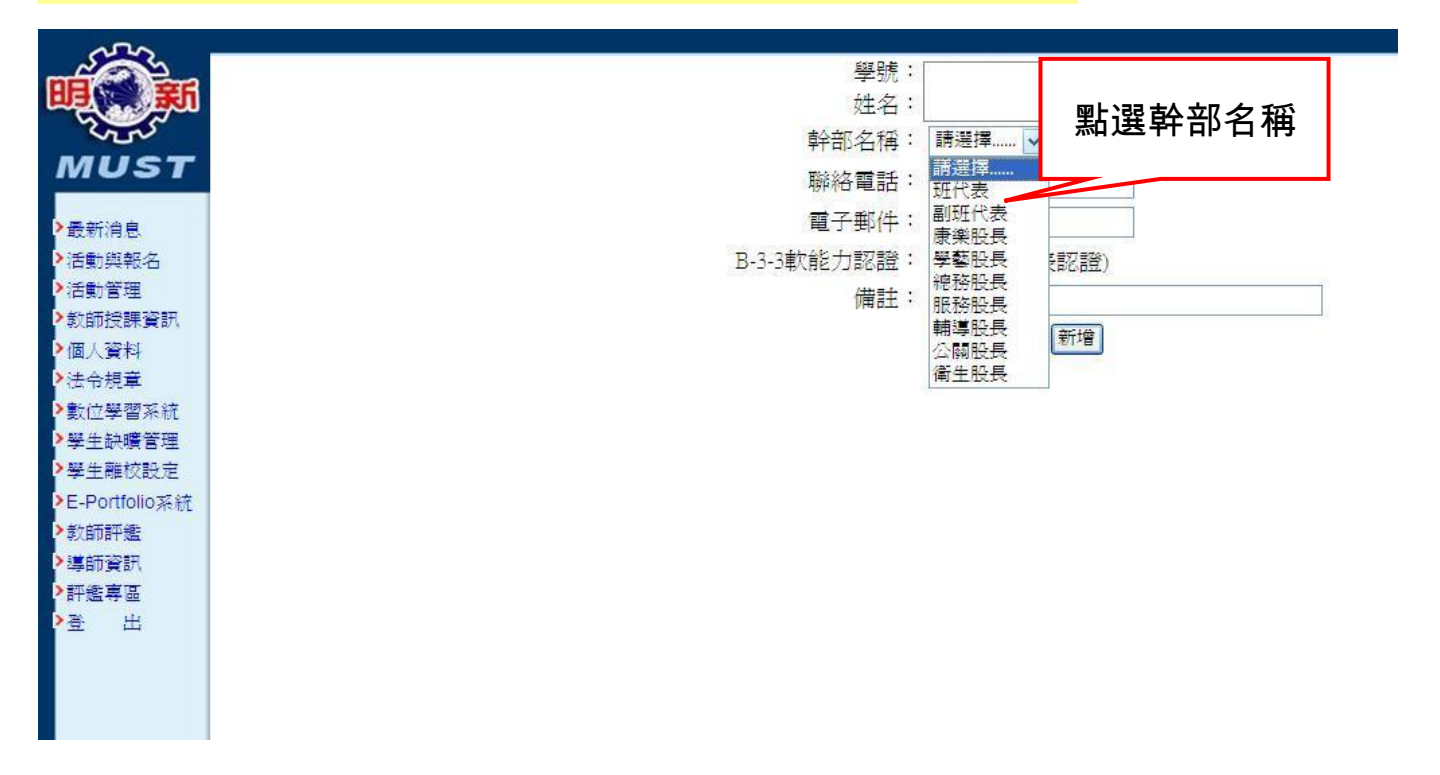

# 7.點選完畢,會回到服務選單,即出現下列視窗。

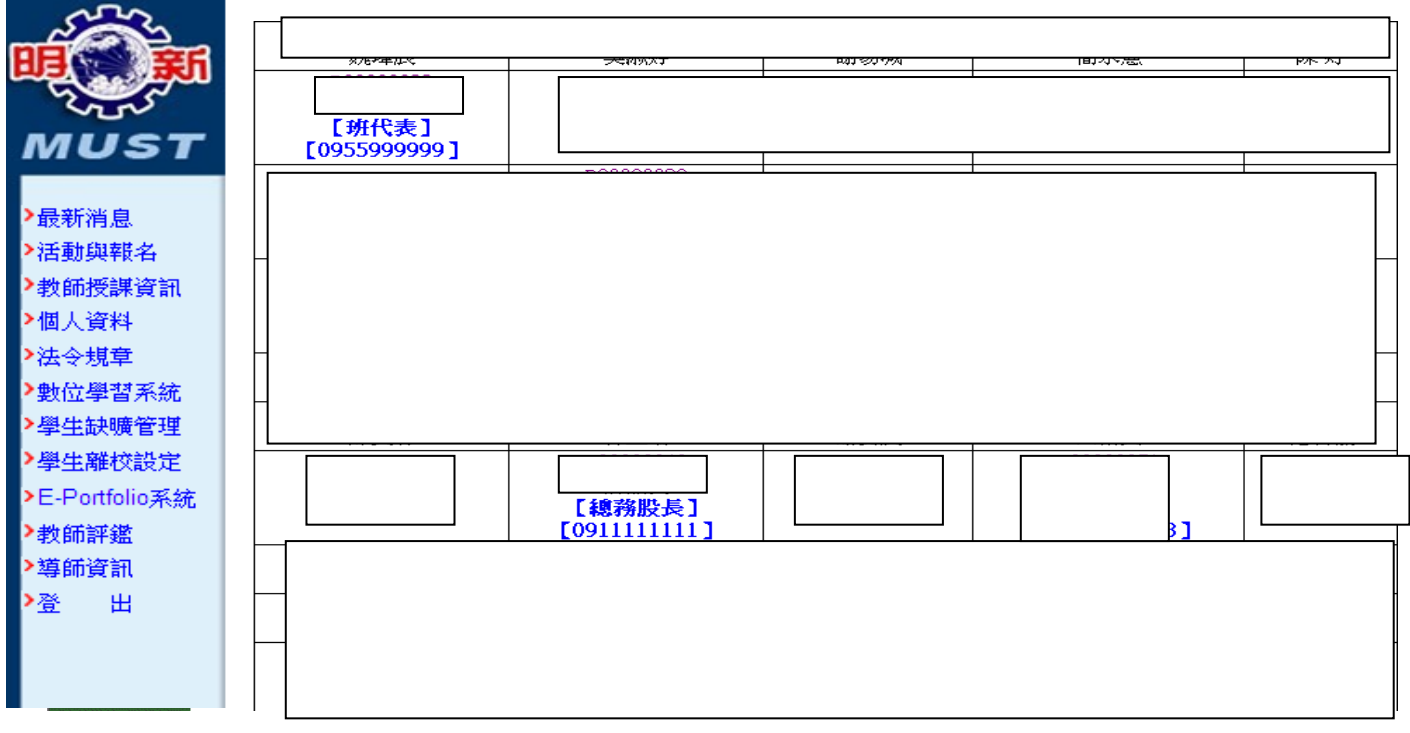

# 8.可直接點選班級幹部顯示,即可出現下列視窗並可印班級幹部名冊。

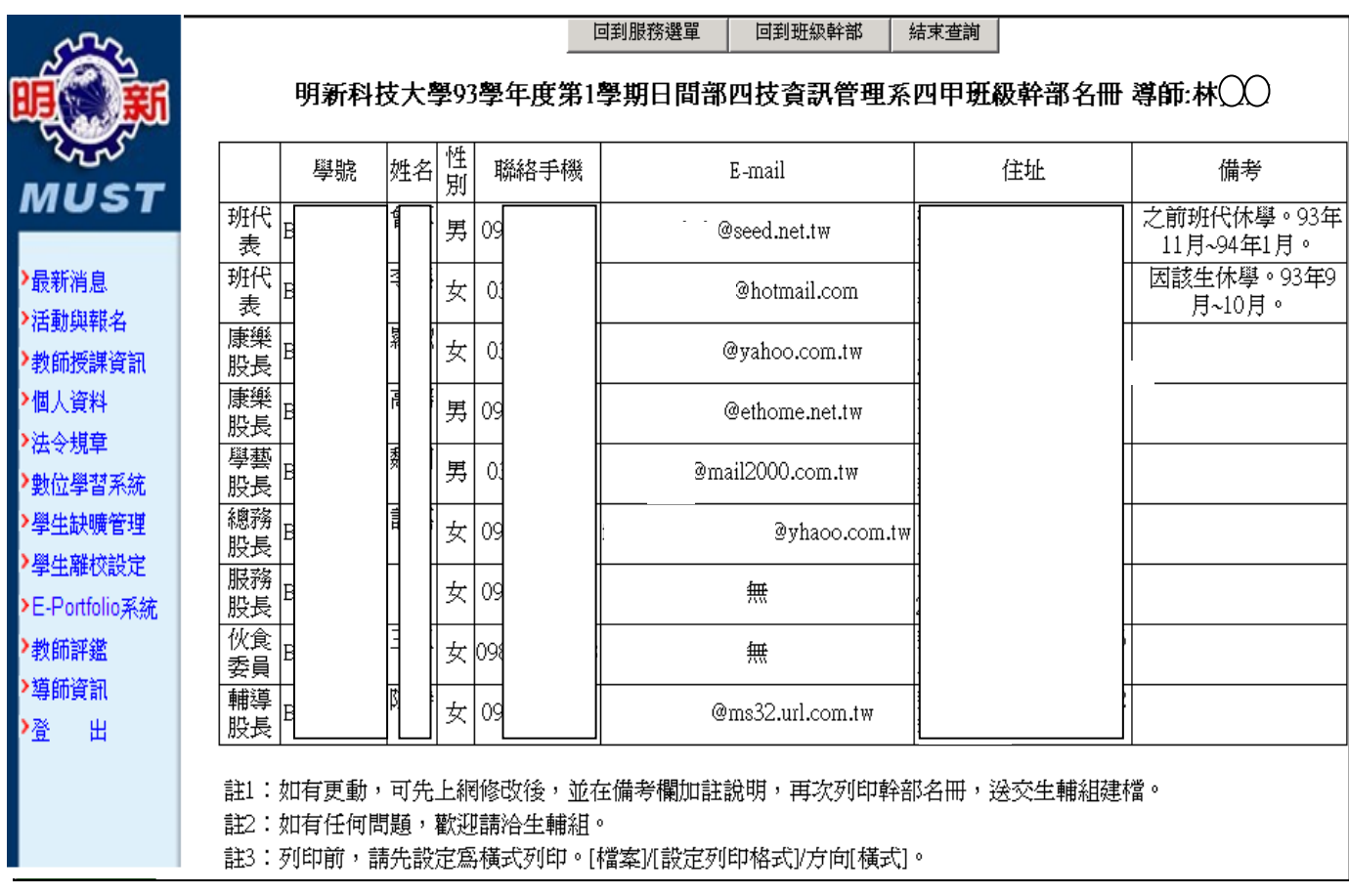

### 第3頁,共5頁

### 9.修改資料:可點選該名學生,直接更改後,按修改鍵即可存檔。

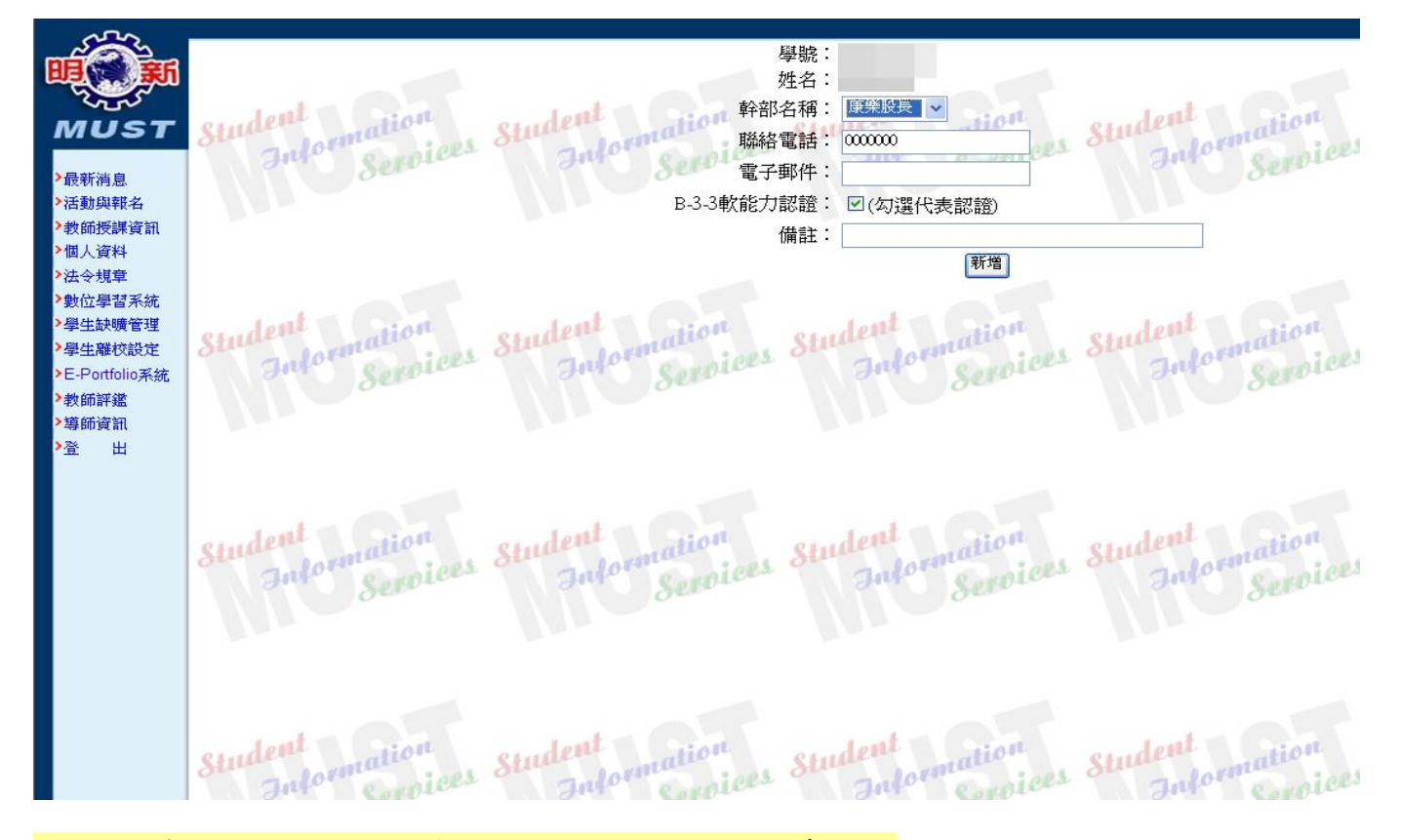

10.刪除資料:可點選該名學生,直接按刪除鍵即可存檔。

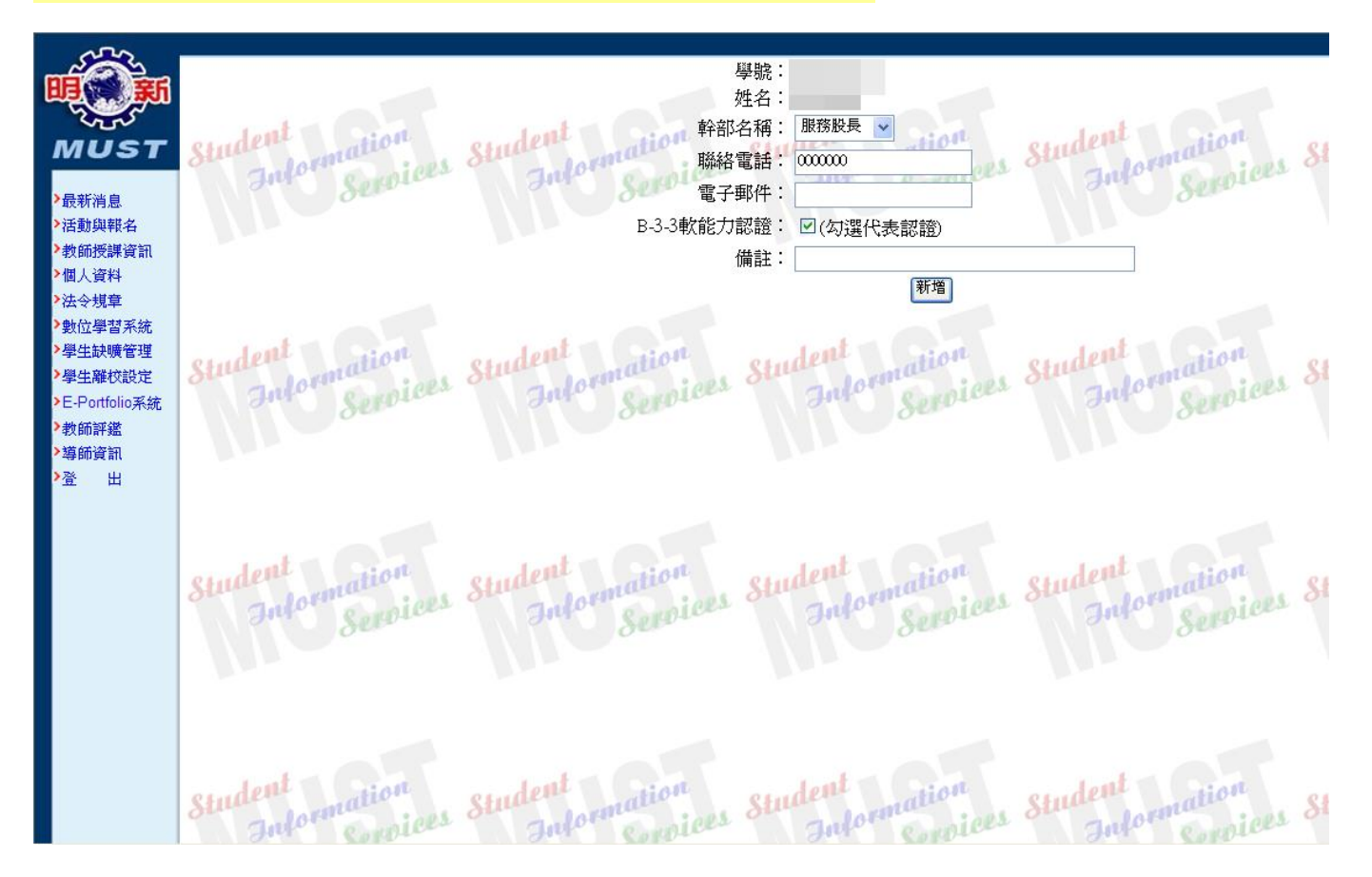

#### 第 4 頁,共 5 頁

# 11. 請先勾選『B-3-3 軟能力認證』的選項,若學期中有異動,可再將勾選取消。如此一來,

老師便無須送表單至生輔組進行補登認證囉!

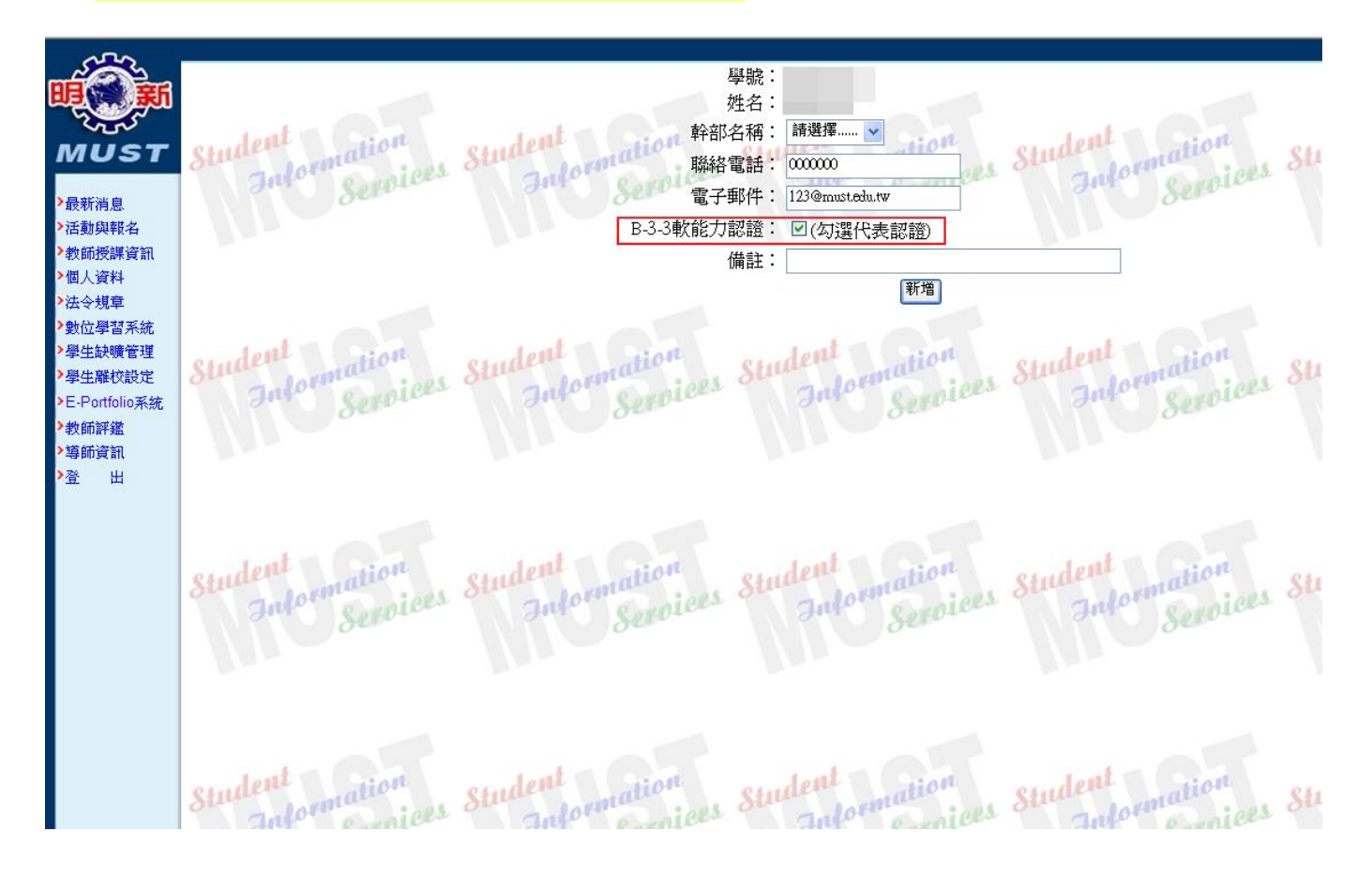